## 補正について

補正通知が届くと、◎申込はこちらから(京都府電子申請システム)・パソコン用

→「状況照会」→「到達番号で照会」の順にクリックして、ログインしてください。

\*状況照会、申請状況照会どちらからでも可能です。

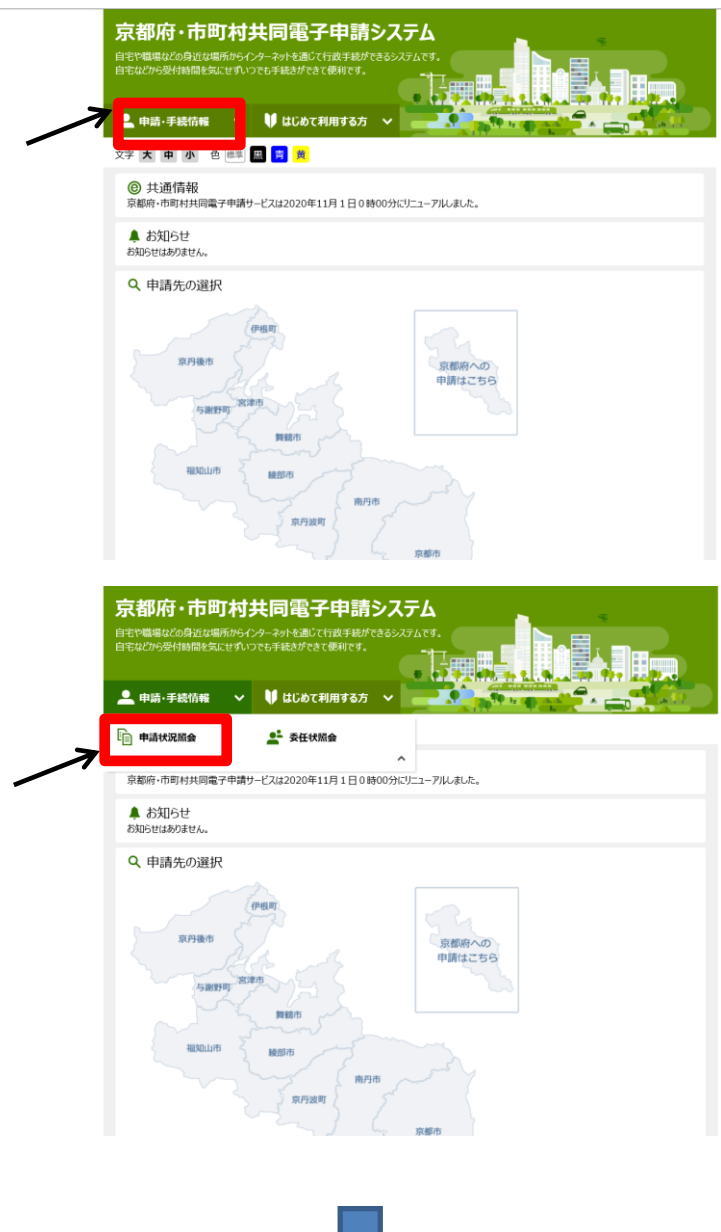

U

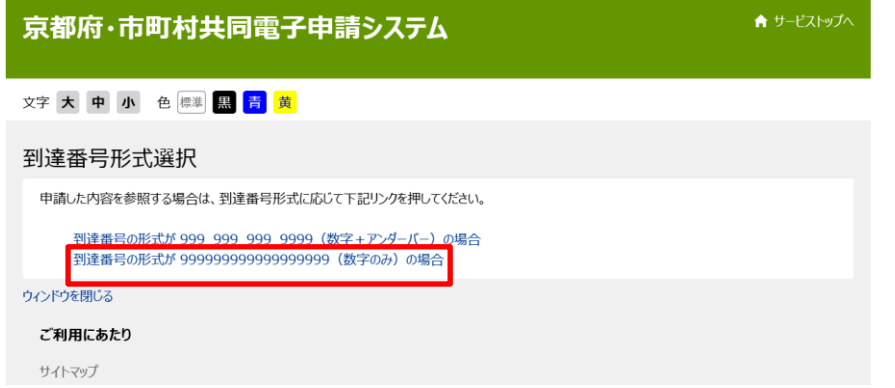

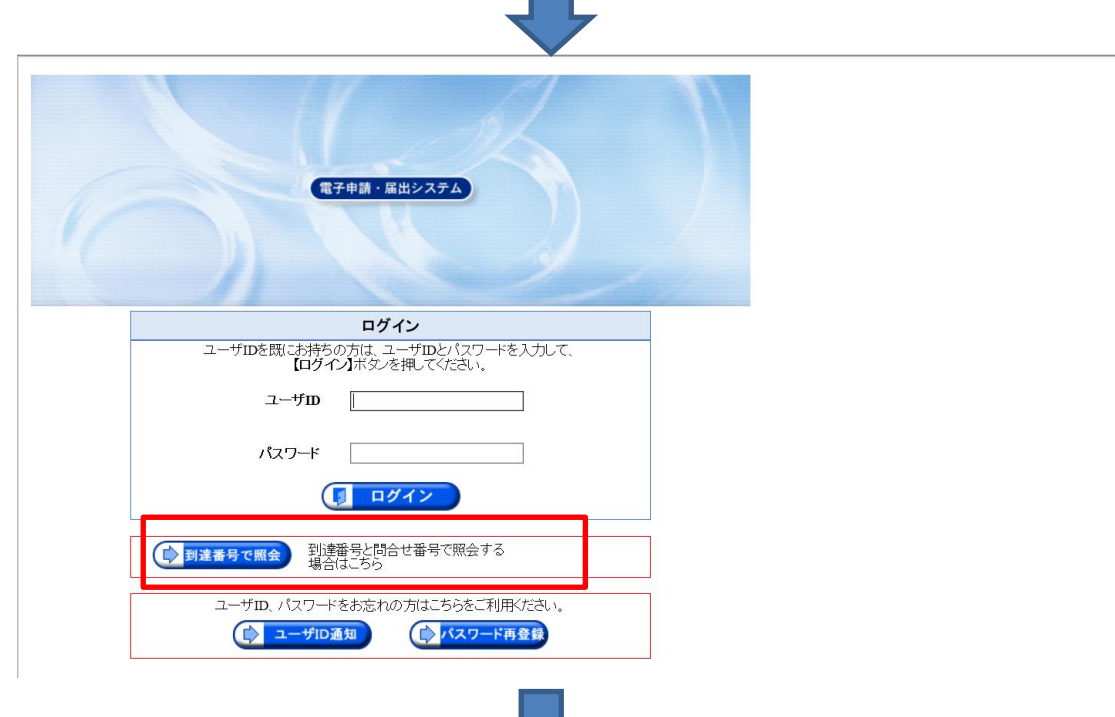

申込時に、通知された到達番号、問合せ番号を入力し、照会ボタンを押してください。

 $\sqrt{2}$ 

 $\overline{\phantom{a}}$ 

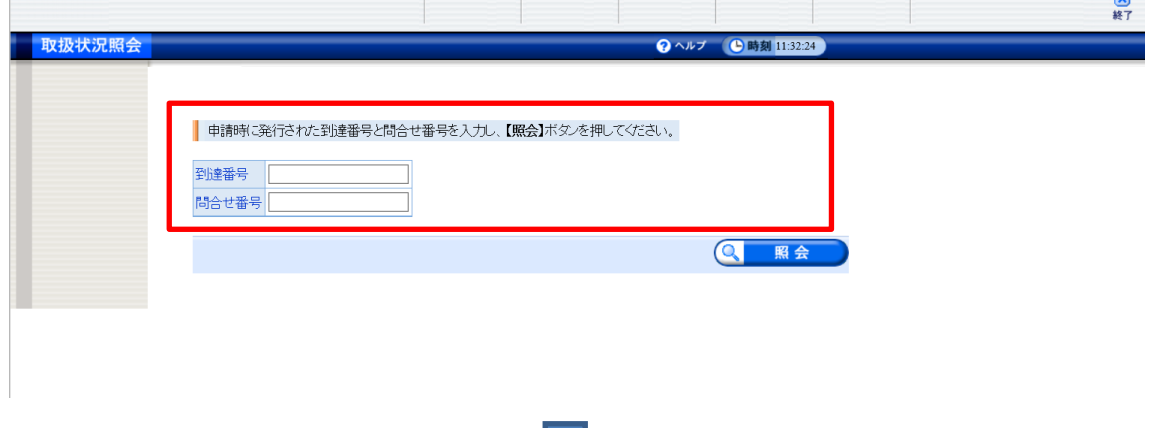

補正内容をチェックし、補正ボタンを押してください。

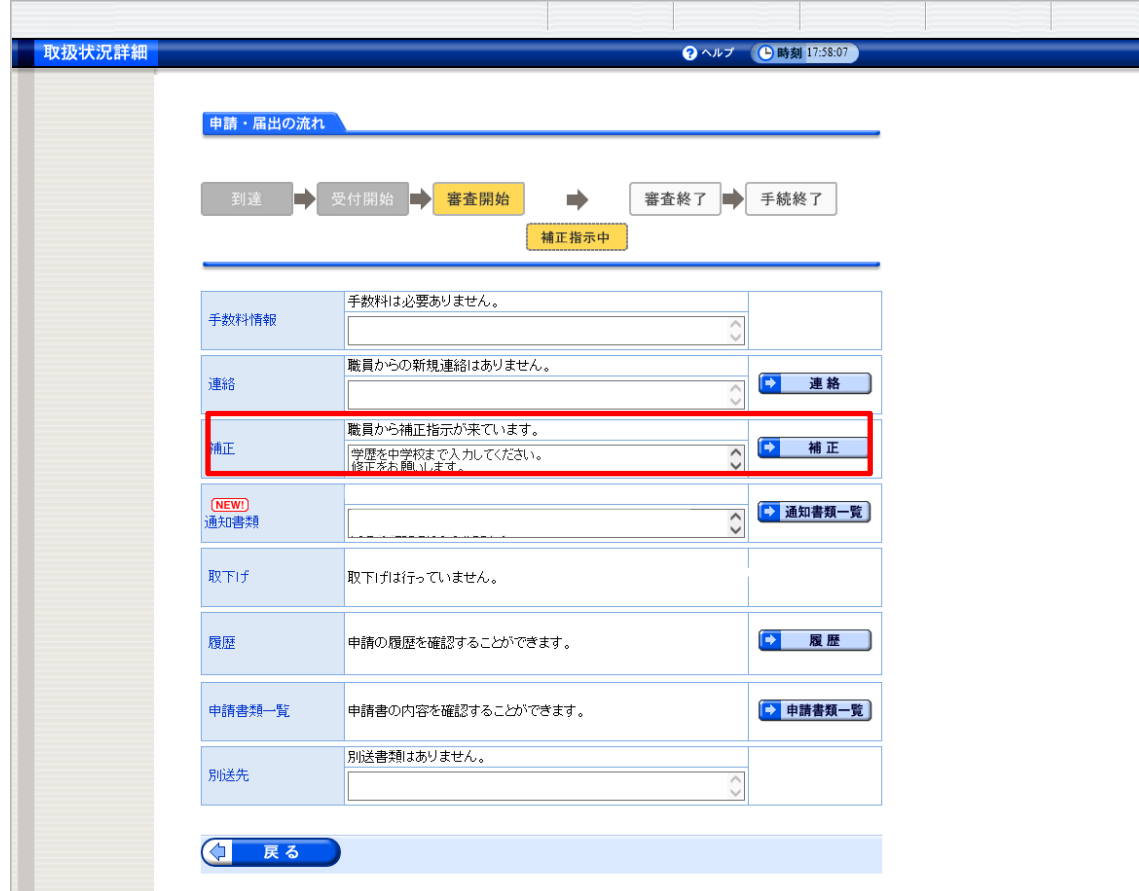

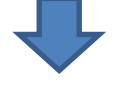

補正ボタンを押して、補正必要箇所を補正してください。

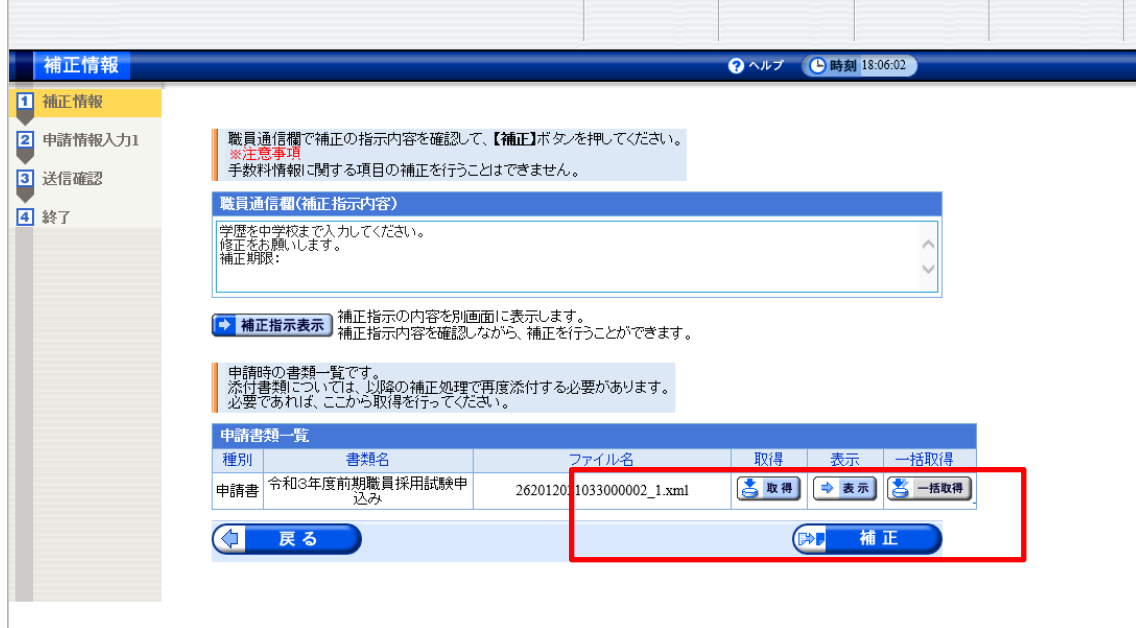

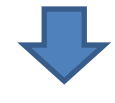

補正完了すると、送信ボタンを押してください。

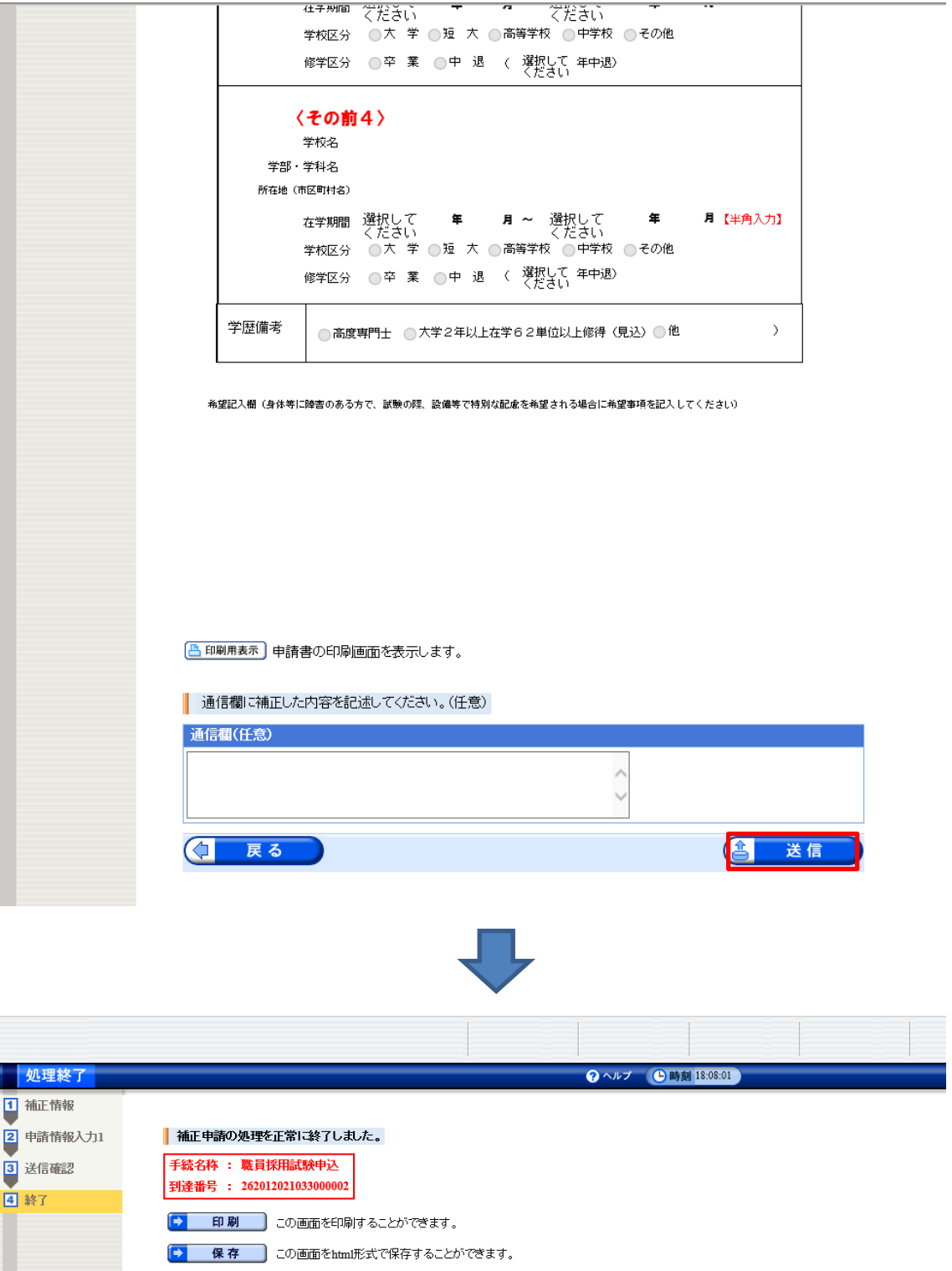

8 終了